2017年以来, 币安生态圈蓬勃发展, 币安NFT等主要功能年年新增。此外, 随着加 密货币的日益普及,也为Bi&#039安。例如,一些用户会对NFT或区块链的游戏更 感兴趣。而另一部分可能还是新手,需要查看帮助指南。Web3生态系统不断升级 ,提升用户体验,币安App也不甘落后,扩大搜索引擎范围,提供强大过滤器。。 然而,仍有一些投资者不相信。我不知道如何在2022年注册一个货币账户。让边肖 向你介绍最新的方法。2022年如何注册货币账户?最近我们国家很多小伙伴注册币 安的时候,系统会显示所在地区不可用。其实币圈投资人都知道,大陆用户可以& #039;由于相关政策的影响,他们不能用手机号码直接在货币证券交易所注册。遇 到这样的问题,他们该怎么办?其实很简单,只要一招就能解决这个问题,边肖会 整理出国内用户注册币安的最新流程。没有注册成功的可以试试。1.打开币安官网( 点击此处注册),选择手机或邮箱注册。

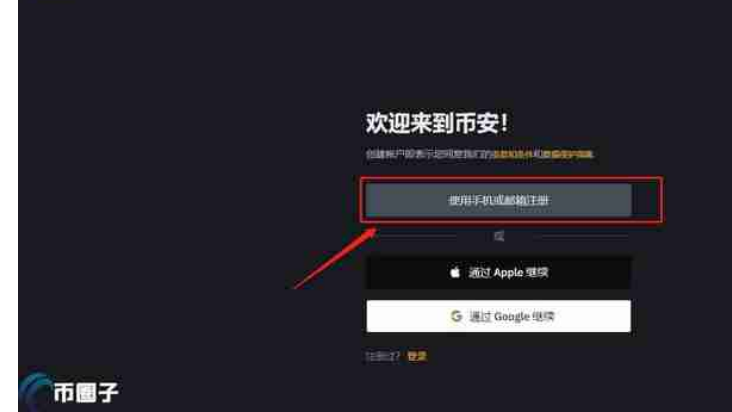

2. 在选择地区的时候,可以只选择台湾省,不会影响后续的报名。

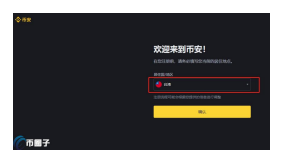

3。点击确定进入注册页面后,大家要选择邮箱注册,因为目前中国大陆的用户都 是智能使用邮箱注册,可以按照自己的流程填写注册。(比如qq邮箱,网易邮箱,1 63邮箱都可以。)

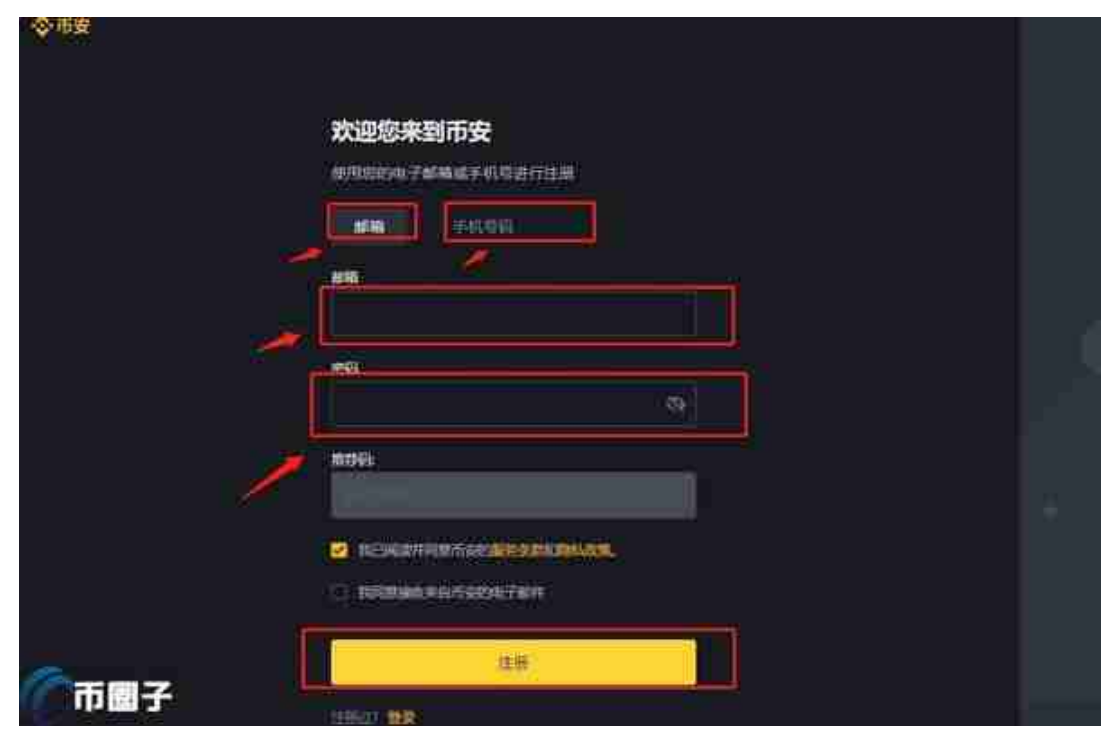

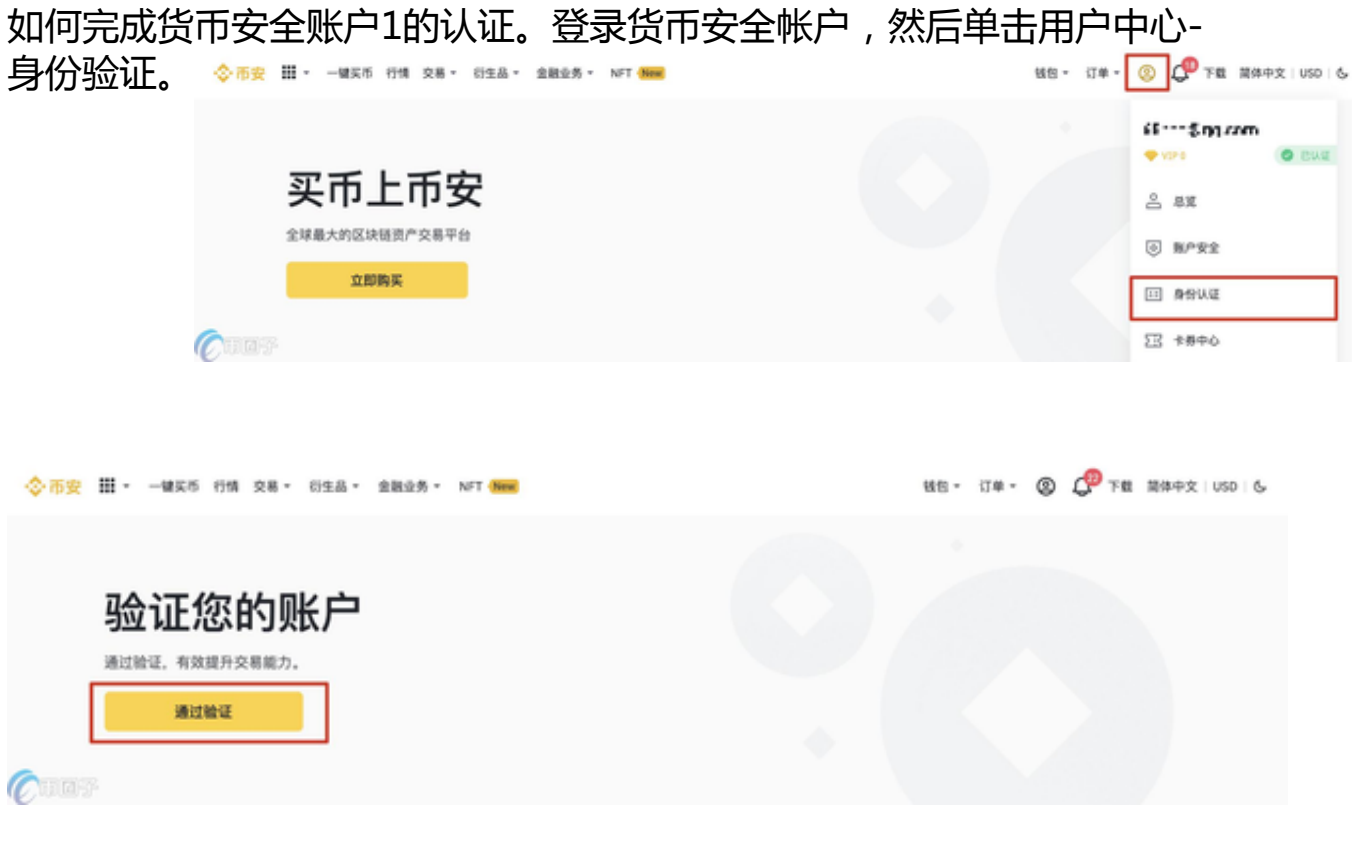

2。或者在首页点击[已验证]。

3。

这里可以看到对应的认证级别:标准认证、高级认证、企业认证。不同的国家或地 区有不同的配额。单击&quot旁边的按钮主要居住国家/地区&quot选择您居住的<br>国家武地区 ◇\*\* ≞ · -\*\*\* ■ · st \*\* · sta · \*\*\*\*\*

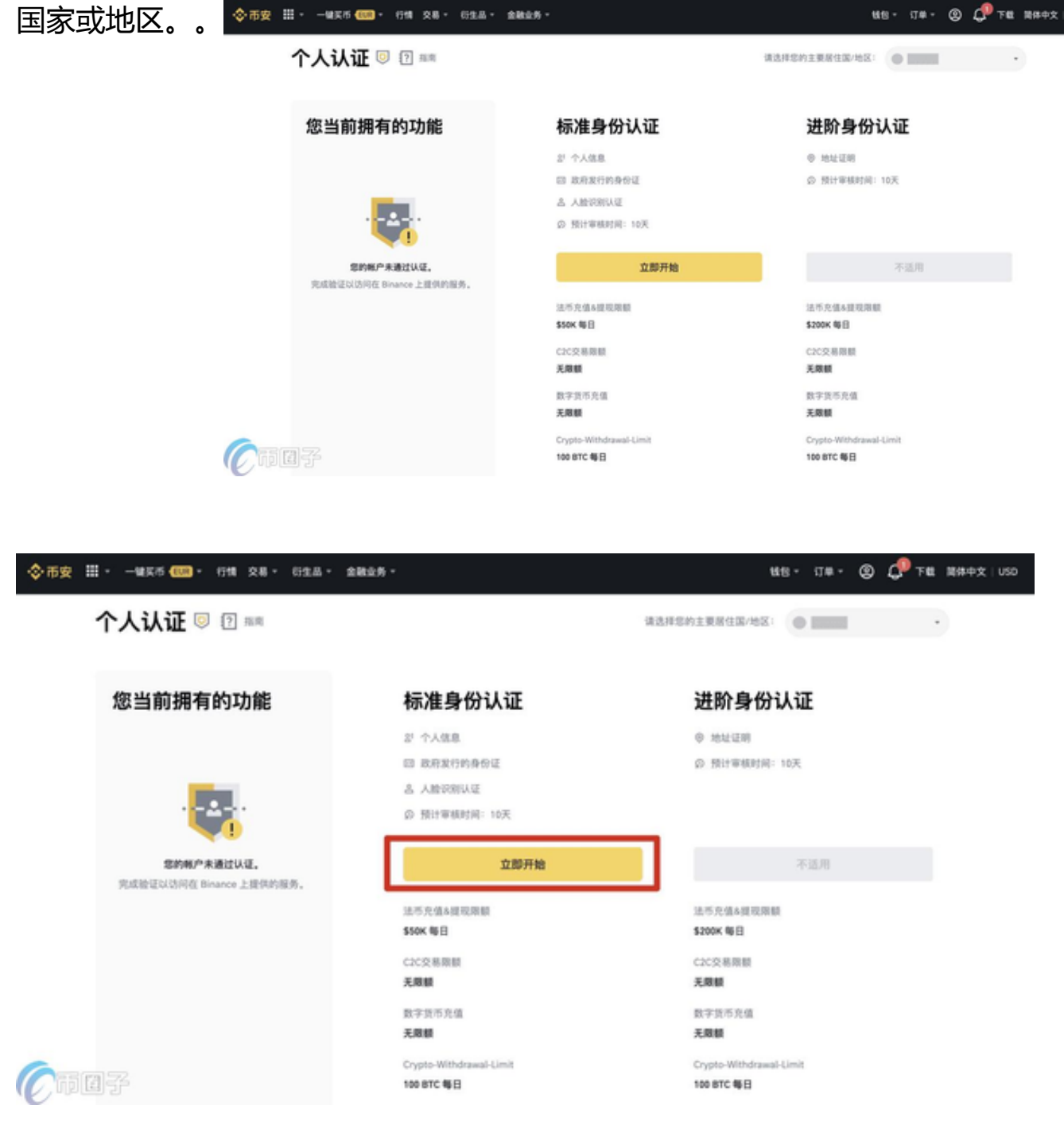

然后,单击[立即开始]验证您的个人帐户。

4。选择您的国籍,并根据说明输入您的身份信息和补充信息。请确保您输入的所 有信息与您的身份证一致。确认后就不能改了。

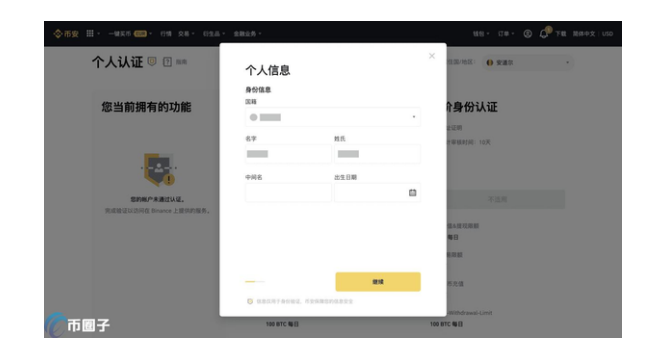

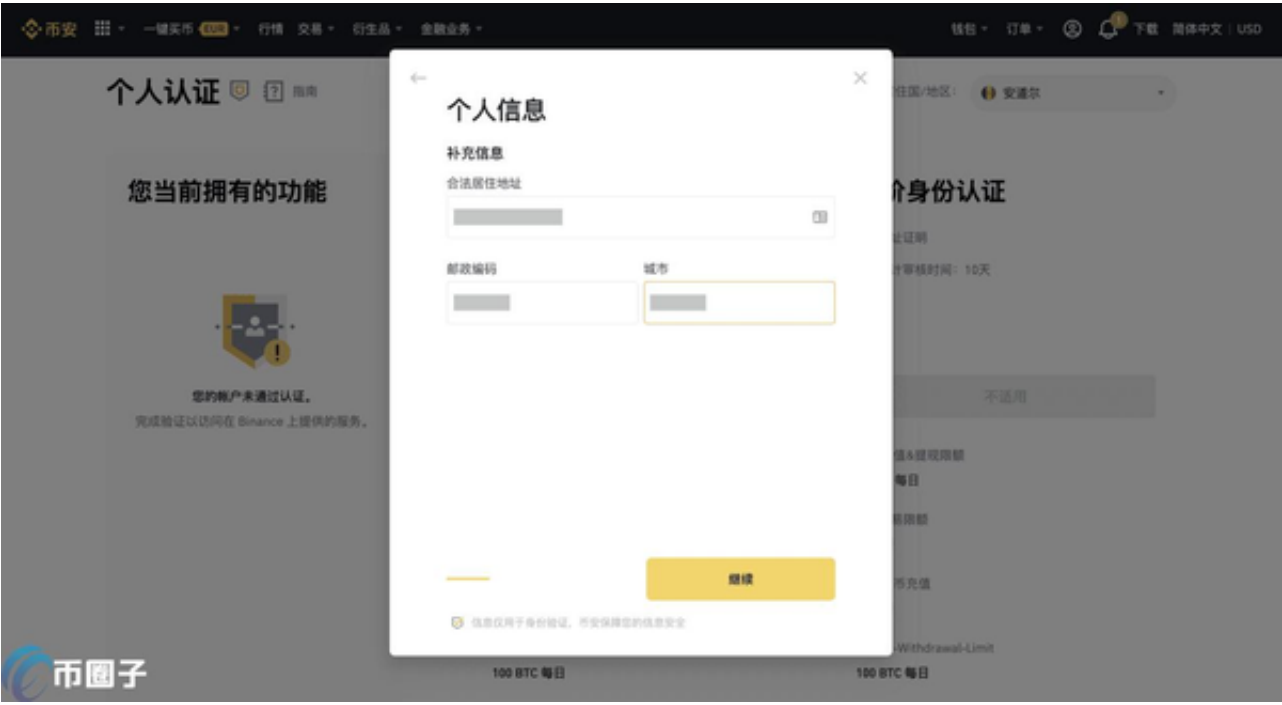

5。单击[继续]选择证书类型和您的文件签发的国家或地区。

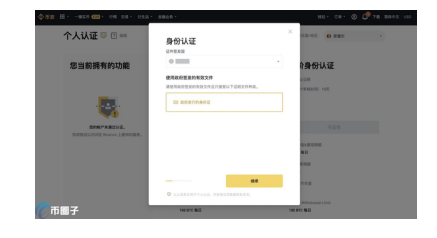

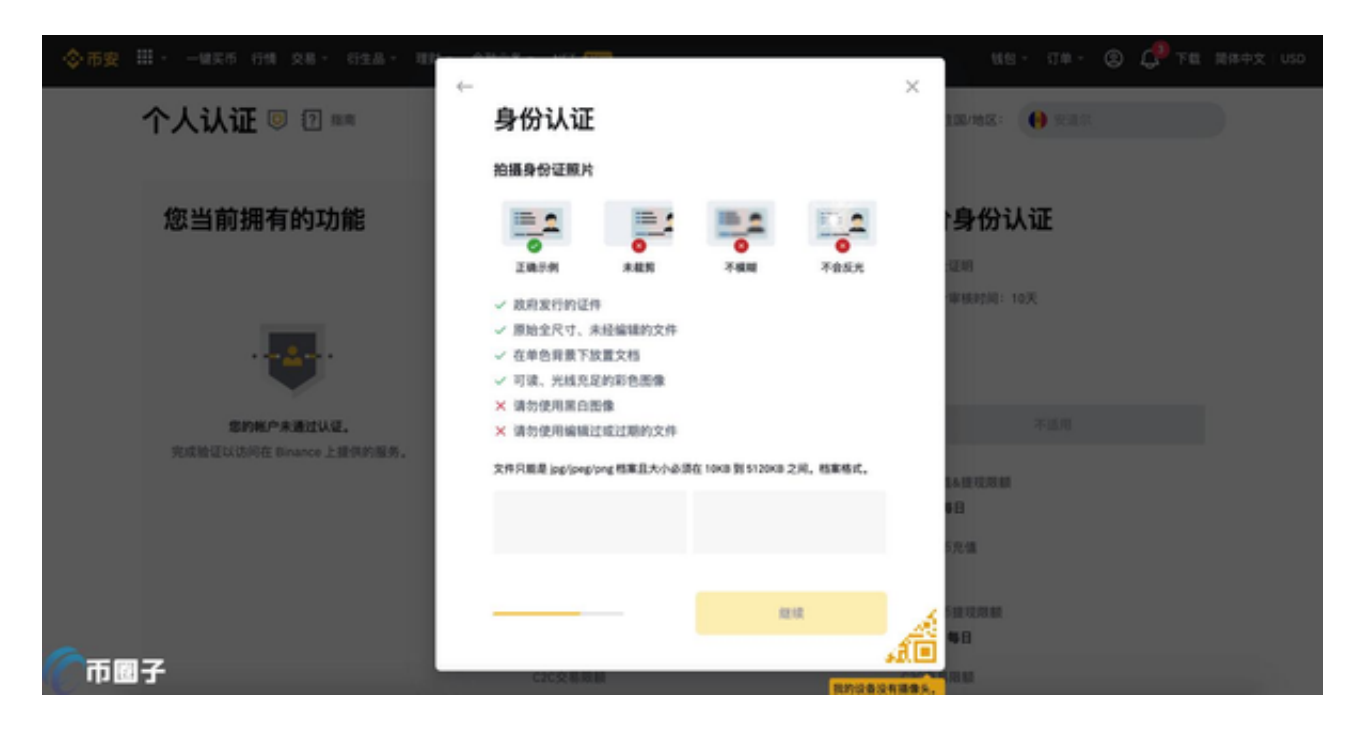

6。点击[继续]拍摄并上传证件照片。

拍照时,上述信息要清晰完整地显示出来。完成后,单击[继续]。

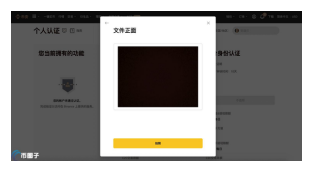

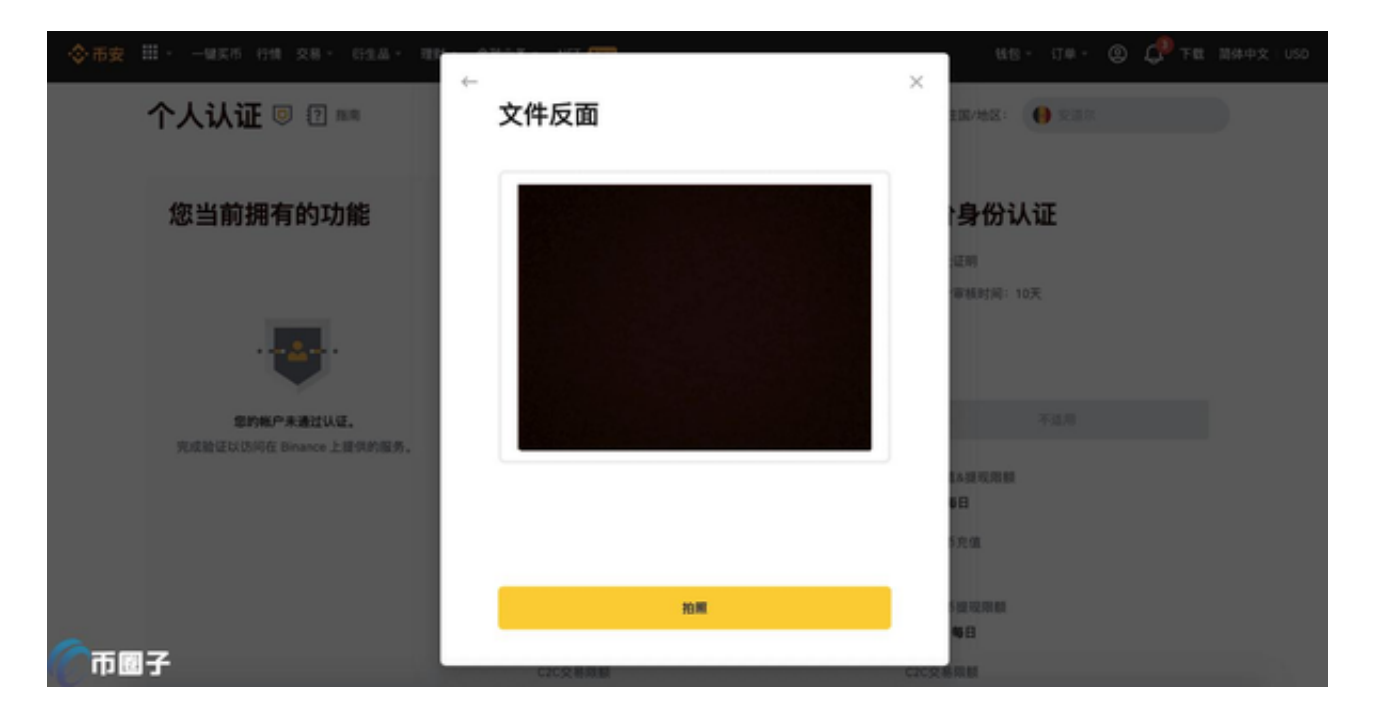

7。上传后,点击[继续]。按照示例演示,上传您的人像照片,点击[继续]。

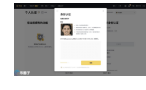

8。之后会要求你完成人脸验证。请不要'不要戴帽子、眼镜或使用滤镜 并确保拍摄光线充足。  $-0.056$   $0.03 - 0.0128$ **© CP THE ROOMS**  $\times$ 个人认证 5 图 88  $0.988$ man e 面部识别 我们将认证您的身份,请面朝国像头并控照下面的建示进行下一步。 您当前拥有的功能 角份认证 € ۳ am. **XWMM2**  $x = 0.000$ M

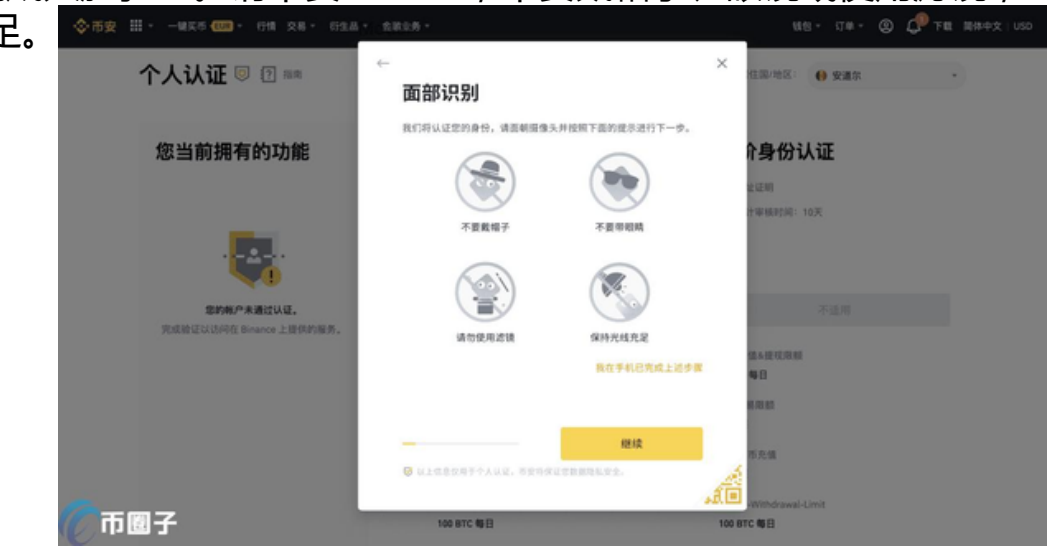

此外,还可以使用手机App扫描二维码完成人脸验证。

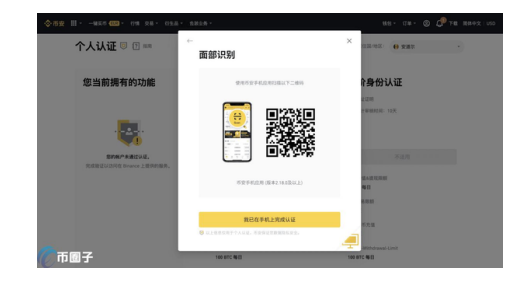

9。完成以上流程后请耐心等待。毕'安会及时审核你的申请。一旦您的申 请获得批准,我们将向您发送电子邮件通知。请在15分钟内输入您的个人基本信息 并完成照片验证。在此期间,请不要刷新浏览器。。您每天最多可以尝试10次身份 验证。如果申请在24小时内被拒绝10次,请等待24小时后再试。希望2022年如何 注册货币安全账户的最新方法介绍能帮助到大家。在极少数情况下。如果你的自拍 没有'与身份证不符,需要提供补充证件,等待人工验证。请注意,手动验 证可能需要几天时间。毕'an采用全面的认证服务来确保所有用户的安全& #039;资金。填写信息时请确保您提供的材料符合要求。所有新用户必须完成身份 验证,才能访问币安的产品和服务,包括加密货币存款、交易和取款。对于尚未完 成验证的现有用户,其账户权限将暂时更改为仅提取现金。